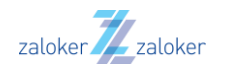

## **NAPOTKI ZA USTVARJANJE POROČIL IZ APLIKACIJE MINIMED MOBILE NA PRENOSNEM TELEFONU**

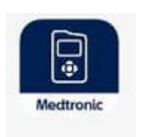

*1.* Odprite aplikacijo MiniMed Mobile

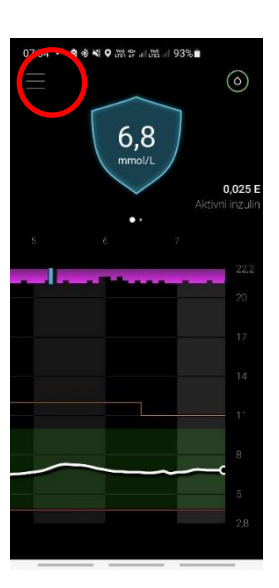

*2.* Kliknite na **Meni** (tri črtice, levo zgoraj)

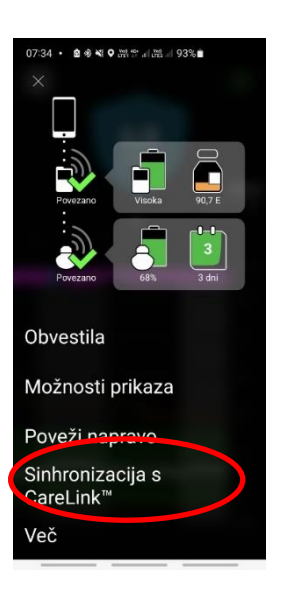

*3.* Izberite »Sinhronizacija s **»CareLink«**.

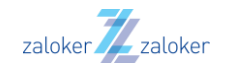

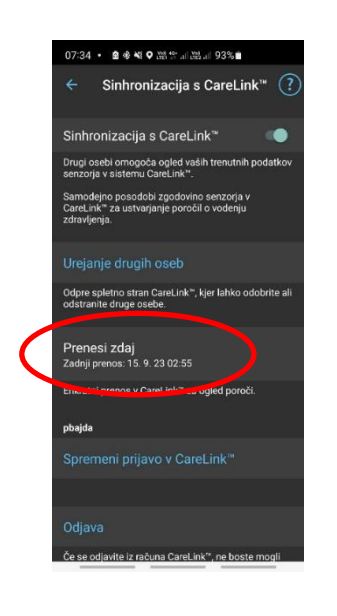

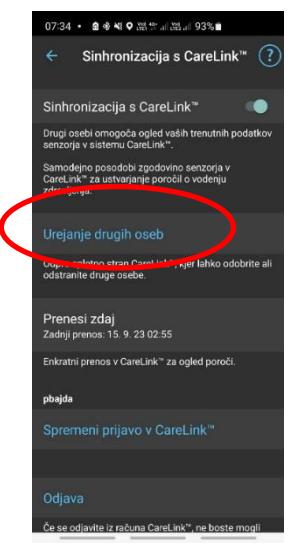

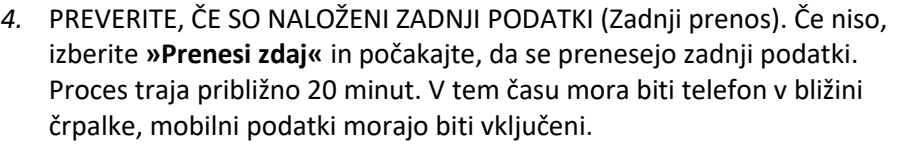

*5.* Za ustvarjanje poročil izberite **»Urejanje drugih oseb«**.

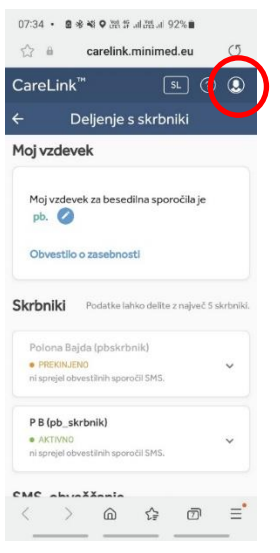

*6.* Preusmeri vas v CareLink. Izberite ikono 'osebe (profila)' v zgornjem desnem kotu.

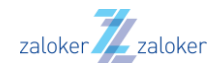

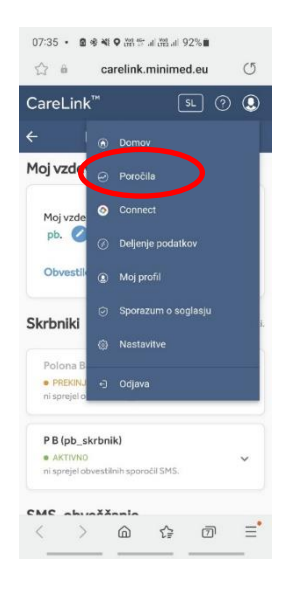

- *7.* Kliknite **»Poročila«**.
- *8.* Izberite obdobje želenega prikaza podatkov.

*Opomba: Svetujemo izbiro podatkov za obdobje 30 dni, razen, če ste s strani svojega diabetologa prejeli drugačne napotke.* 

Spodaj, pod prikazom obdobja, izberite **želena poročila**. Neoznačena poročila so bela in brez kljukice, označena poročila so obarvana modro in imajo kljukico. *Opomba: izberite vsa poročila, ki so na voljo tako, da odkljukate vsako poročilo posebej. Pri dnevnem poročilu* 

*izberite tudi dneve s klikom na modri gumb.*

Vsa označena poročila so zdaj obarvana modro. Poročilo, ki je bele barve, ni označeno.

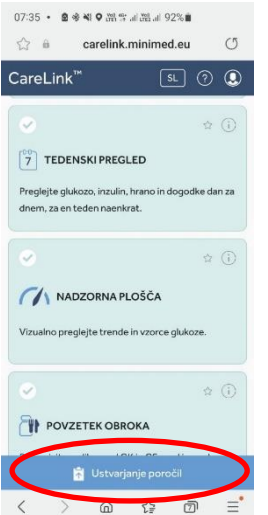

- *9.* Na dnu ekrana kliknite modri gumb »Ustvarjanje poročil«.
- *10.* Ustvari se PDF datoteka, ki se shrani v vaš telefon. Običajno jo najdete v mapi 'Prenosi' ali v mapi 'Moje datoteke'.

Poročilo, glede na dogovor z zdravnikom, kot priponko pošljite na elektronski naslov ambulante.

V nekaterih ambulantah je povezovanje vašega računa z ambulantnim mogoče na način, da ima diabetolog **neposreden vpogled v podatke vaše inzulinske črpalke**. V tem primeru:

- Na e-naslov ambulante oz. svojega diabetologa ENKRAT sporočite uporabniško ime (ne pa tudi gesla!) vašega CareLink® profila.
- V naslednjem koraku vas bodo iz ambulante pozvali k povezovanju vašega računa z ambulantnim računom. Če boste povezavo potrdili, bodo lahko do vaših podatkov (do preklica) dostopali na daljavo in vam poročil ne bo treba prinašati s seboj, prav tako bo možna vmesna analiza podatkov na daljavo.

**Več informacij in tehnična pomoč:**  [podpora@zaloker-zaloker.si](mailto:podpora@zaloker-zaloker.si)